**https://epson.sn**

**Μην συνδέετε ένα καλώδιο USB εκτός αν σας ζητηθεί να το κάνετε. Kabla USB ne priključite, razen če niste pozvani.**

**Ne spajajte USB kabel ako niste primili uputu da to učinite.**

 $\overline{3}$ 

**Не приклучувајте USB-кабел ако не добиете таква инструкција. Nemojte priključivati USB kabl ako niste dobili uputstvo da to učinite. Kabel USB należy podłączyć dopiero po wyświetleniu takiego polecenia.**

# **Setting Up the Printer**

**Δείτε αυτόν τον οδηγό ή το βίντεο-οδηγό της Epson για οδηγίες εγκατάστασης. Για πληροφορίες σχετικά με τη χρήση του εκτυπωτή, ανατρέξτε στις** *Οδηγίες χρήστη* **στην τοποθεσία μας στο web. Επιλέξτε Υποστήριξη για πρόσβαση στις οδηγίες χρήσης.**

**Za navodila za nastavitev tiskalnika si oglejte ta navodila za uporabo ali navodila za uporabo družbe Epson v obliki videoposnetka. Informacije o uporabi tiskalnika najdete v priročniku** *Navodila za uporabo* **na našem spletnem mestu. Priročnike najdete tako, da izberete možnost Podpora.**

**Upute za postavljanje pisača pronaći ćete u ovom vodiču i Epsonovim video vodičima. Informacije o uporabi pisača potražite u dokumentu** *Korisnički vodič* **na našoj internetskoj stranici. Odaberite Podrška za pristup priručniku.**

**Инструкции за поставување на печатачот се достапни во ова упатство или во видео упатствата за Epson. Повеќе информации за употребата на печатачот се достапни во** *Упатството за корисникот* **на нашата веб-локација. Изберете Поддршка за да ги отворите прирачниците.**

**Pogledajte ovaj vodič ili Epson video vodiče radi uputstava za podešavanje štampača. Pogledajte** *Korisnički vodič* **na našoj internet lokaciji radi informacija o upotrebi štampača. Da biste pristupili priručnicima, izaberite Podrška.**

**Instrukcje przygotowania drukarki do użytkowania można znaleźć w tej instrukcji lub w poradnikach wideo firmy Epson. Więcej informacji o użytkowaniu drukarki można znaleźć w** *Przewodniku użytkownika* **w naszej witrynie. Należy wybrać pozycję Pomoc techniczna, aby uzyskać dostęp do podręczników.**

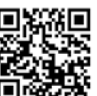

#### WF-M5899 Series **EPSON**

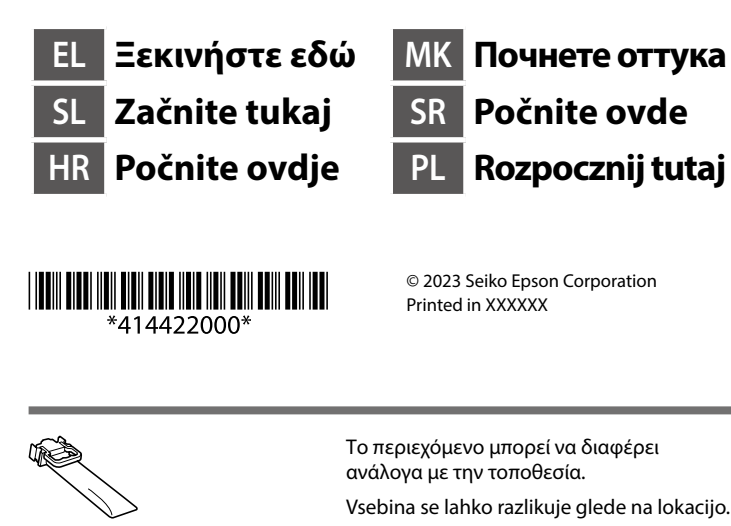

lokacije. Zawartość może się różnić w zależności od lokalizacii.

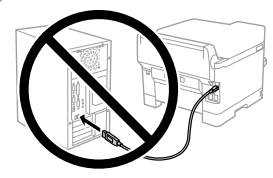

**Windows** во зависност од земјата. Sadržaj može da se razlikuje u zavisnosti od

> Izaberite jezik, zemlju i vreme. Wybierz język, kraj i godzinę.

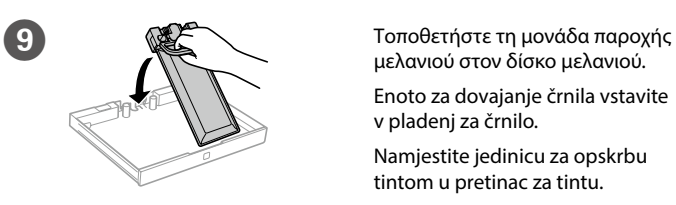

μελανιού στον δίσκο μελανιού. Enoto za dovajanje črnila vstavite v pladenj za črnilo. Namjestite jedinicu za opskrbu tintom u pretinac za tintu.

Вметнете ја единицата со мастило во фиоката за единицата со мастило. Postavite jedinicu za dovod mastila u ladicu za mastilo. Włóż pojemnik z tuszem do tacy z tuszem.

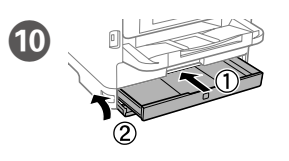

H Αφαιρέστε τη συσκευασία. Razpakirajte. Raspakirajte. Распакувајте. Raspakujte. Wyjmij z opakowania.

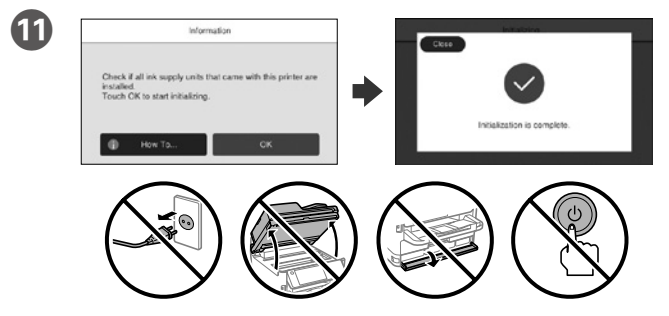

Περιμένετε να ολοκληρωθεί η φόρτιση.

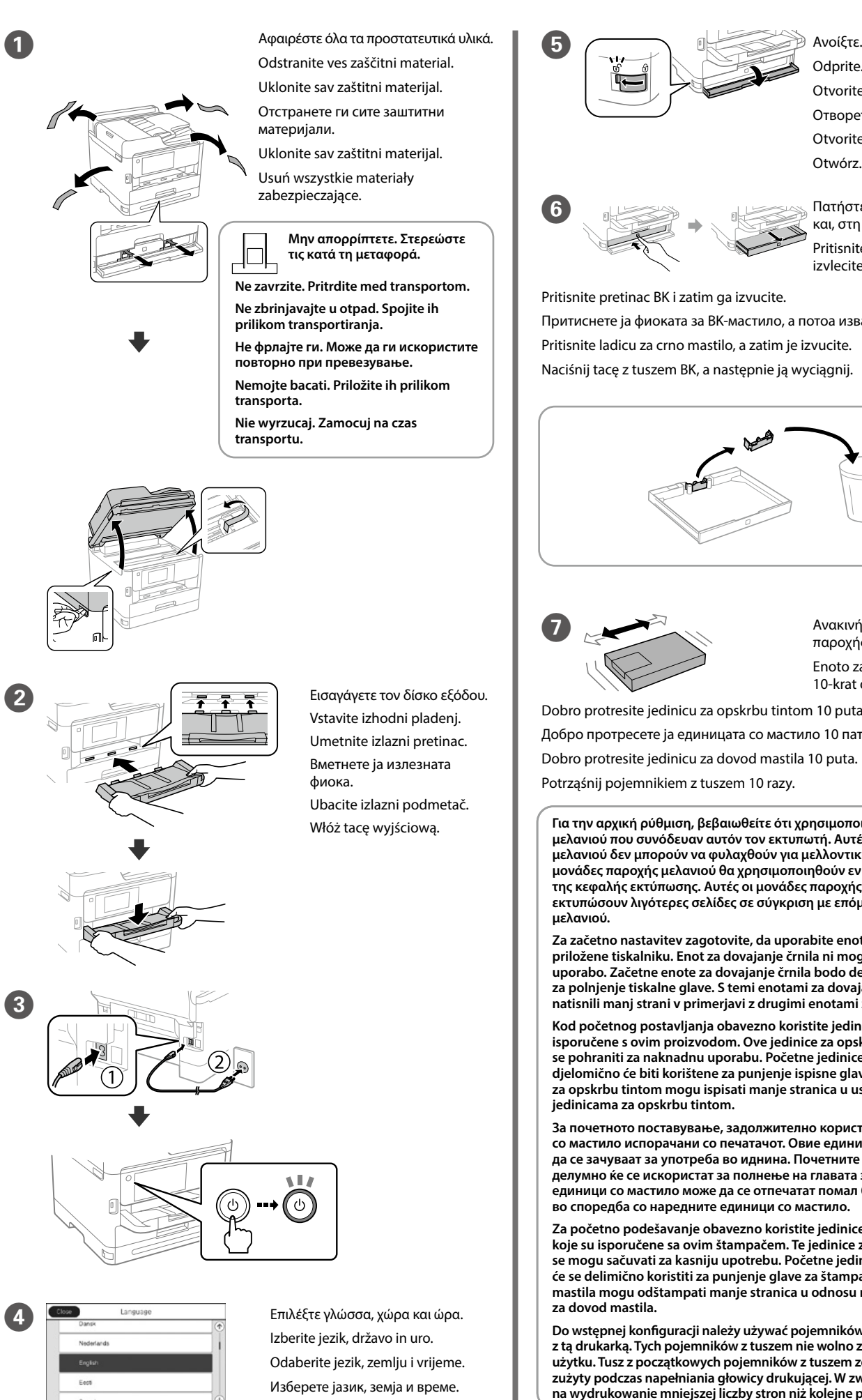

- Počakajte, da se polnjenje zaključi. Pričekajte da se izvrši punjenje.
- Почекајте да заврши полнењето.
- Sačekajte dok se završi punjenje.
- Poczekaj na zakończenie napełniania.

J Τοποθετήστε και κλείστε. Vstavite in zaprite. Umetnite i zatvorite. Вметнете и затворете. Umetnite i zatvorite.

Sadržaj se može razlikovati ovisno o lokaciji. Содржината може да е различна,

G Ανακινήστε καλά τη μονάδα Włóż i zamknij. παροχής μελανιού 10 φορές. Enoto za do dovajanje črnila 10‑krat dobro pretresite. Dobro protresite jedinicu za opskrbu tintom 10 puta. Добро протресете ја единицата со мастило 10 пати. Dobro protresite jedinicu za dovod mastila 10 puta. Potrząśnij pojemnikiem z tuszem 10 razy. **Για την αρχική ρύθμιση, βεβαιωθείτε ότι χρησιμοποιείτε τις μονάδες παροχής μελανιού που συνόδευαν αυτόν τον εκτυπωτή. Αυτές οι μονάδες παροχής μελανιού δεν μπορούν να φυλαχθούν για μελλοντική χρήση. Οι αρχικές μονάδες παροχής μελανιού θα χρησιμοποιηθούν εν μέρει για τη φόρτιση της κεφαλής εκτύπωσης. Αυτές οι μονάδες παροχής μελανιού μπορεί να εκτυπώσουν λιγότερες σελίδες σε σύγκριση με επόμενες μονάδες παροχής Za začetno nastavitev zagotovite, da uporabite enote za dovajanje črnila, priložene tiskalniku. Enot za dovajanje črnila ni mogoče shraniti za bodočo uporabo. Začetne enote za dovajanje črnila bodo delno uporabljene za polnjenje tiskalne glave. S temi enotami za dovajanje črnila boste morda natisnili manj strani v primerjavi z drugimi enotami za dovajanje črnila. Kod početnog postavljanja obavezno koristite jedinice za opskrbu tintom isporučene s ovim proizvodom. Ove jedinice za opskrbu tintom ne mogu se pohraniti za naknadnu uporabu. Početne jedinice za opskrbu tintom djelomično će biti korištene za punjenje ispisne glave. Ove jedinice za opskrbu tintom mogu ispisati manje stranica u usporedbi sa sljedećim jedinicama za opskrbu tintom. За почетното поставување, задолжително користете ги единиците со мастило испорачани со печатачот. Овие единици со мастило не може да се зачуваат за употреба во иднина. Почетните единици со мастило делумно ќе се искористат за полнење на главата за печатење. Со овие единици со мастило може да се отпечатат помал број страници во споредба со наредните единици со мастило. Za početno podešavanje obavezno koristite jedinice za dovod mastila**  Отворете. Otvorite. Otwórz. F Πατήστε τον δίσκο μελανιού BK και, στη συνέχεια, τραβήξτε έξω. Pritisnite pladenj za črnilo BK in ga izvlecite. Pritisnite pretinac BK i zatim ga izvucite. Притиснете ја фиоката за BK-мастило, а потоа извадете ја. Pritisnite ladicu za crno mastilo, a zatim je izvucite. Naciśnij tacę z tuszem BK, a następnie ją wyciągnij.

**koje su isporučene sa ovim štampačem. Te jedinice za dovod mastila se mogu sačuvati za kasniju upotrebu. Početne jedinice za dovod mastila će se delimično koristiti za punjenje glave za štampanje. Te jedinice za dovod mastila mogu odštampati manje stranica u odnosu na naredne jedinice** 

**Do wstępnej konfiguracji należy używać pojemników z tuszem dostarczonych z tą drukarką. Tych pojemników z tuszem nie wolno zostawiać do późniejszego użytku. Tusz z początkowych pojemników z tuszem zostanie częściowo zużyty podczas napełniania głowicy drukującej. W związku z tym pozwolą na wydrukowanie mniejszej liczby stron niż kolejne pojemniki z tuszem.**

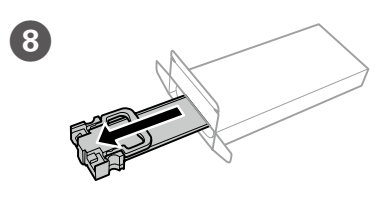

Odprite. Otvorite.

> L Τοποθετήστε χαρτί στην κασέτα χαρτιού με την εκτυπώσιμη πλευρά στραμμένη προς τα κάτω.

> Naložite papir v kaseto za papir tako, da je stran za tiskanje obrnjena navzdol.

Papir stavite u ladicu za papir, stranom za ispis okrenutom prema dolje. Ставете хартија во касетата за хартија со страната за печатење свртена надолу.

Ubacite papir u kasetu za papir sa stranom za štampanje okrenutom nadole. Załaduj papier do kasety na papier, stroną przeznaczoną do druku skierowaną do dołu.

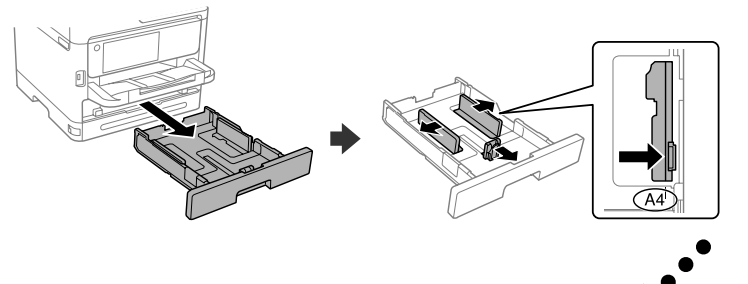

General Notice: Other product names used herein are for identification purposes only and may be trademarks of their respective owners. Epson disclaims any and all rights in those marks.

Maschinenlärminformations-Verordnung 3. GPSGV: Der höchste Schalldruckpegel beträgt 70 dB(A) oder weniger gemäss EN ISO 7779.

Das Gerät ist nicht für die Benutzung im unmittelbaren Gesichtsfeld am Bildschirmarbeitsplatz vorgesehen. Um störende Reflexionen am Bildschirmarbeitsplatz zu vermeiden, darf dieses Produkt nicht im unmittelbaren Gesichtsfeld platziert werden.

Для пользователей из России срок службы: 5 лет.

AEEE Yönetmeliğine Uygundur.

Ürünün Sanayi ve Ticaret Bakanlığınca tespit ve ilan edilen kullanma ömrü 5 yıldır.

Tüketicilerin şikayet ve itirazları konusundaki başvuruları tüketici mahkemelerine ve tüketici hakem

heyetlerine yapılabilir.

Üretici: SEIKO EPSON CORPORATION

Adres: 3-5, Owa 3-chome, Suwa-shi, Nagano-ken 392-8502 Japan Tel: 81-266-52-3131

Web: http://www.epson.com/

The contents of this manual and the specifications of this product are subject to change without notice.

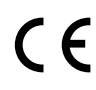

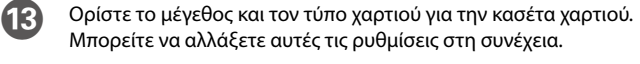

Nastavite velikost in vrsto papirja za kaseto za papir. Te nastavitve lahko spremenite pozneje.

Podesite veličinu i vrstu papira za kasetu za papir. Ove postavke možete mijenjati kasnije.

Поставете ги големината и типот на хартијата за касетата за хартија. Може да ги смените овие поставки подоцна.

Podesite veličinu i tip papira za kasetu za papir. Ova podešavanja kasnije možete da promenite.

Ustaw rozmiar i typ papieru dla kasety na papier. Później możesz je zmienić.

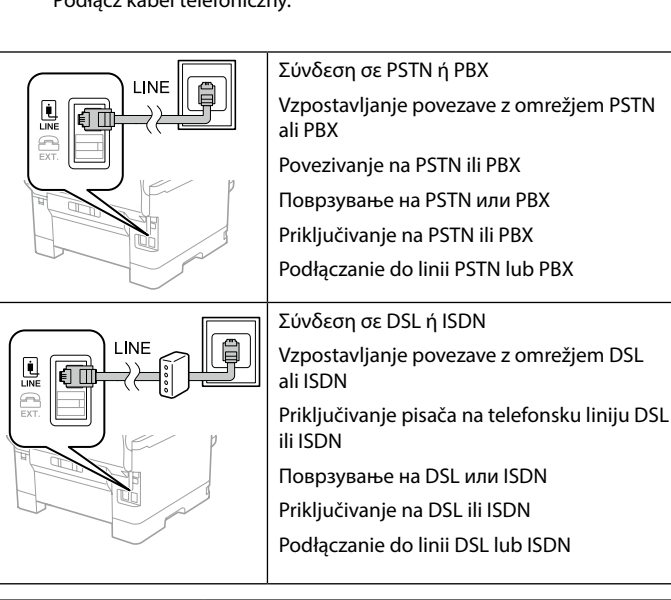

**15** *Continuition* **Πραγματοποιήστε τις ρυθμίσεις** φαξ. Μπορείτε να αλλάξετε αυτές τις ρυθμίσεις στη συνέχεια. Αν δεν θέλετε να πραγματοποιήσετε ρυθμίσεις τώρα, κλείστε την οθόνη ρυθμίσεων φαξ.

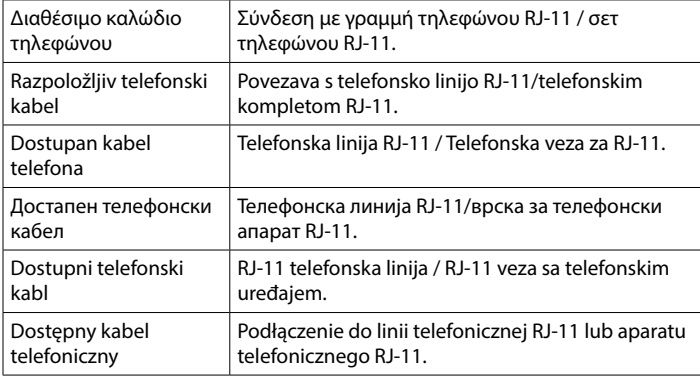

**Ανάλογα με την περιοχή, μπορεί να περιλαμβάνεται ένα καλώδιο τηλεφώνου με τον εκτυπωτή. Σε αυτήν την περίπτωση, χρησιμοποιήστε το καλώδιο.**

**Telefonski kabel je lahko priložen tiskalniku, kar je odvisno od območja. Če je, uporabite kabel.**

**Ovisno o području kupnje, uz pisač ćete možda dobiti i telefonski kabel koji možete iskoristiti.**

**Во зависност од областа, со печатачот може да биде приложен и телефонски кабел, па во тој случај користете го тој кабел.**

**U zavisnosti od područja, telefonski kabl može da bude priložen sa štampačem. Ako jeste, upotrebite ga.**

**W niektórych regionach kabel telefoniczny może być dostarczany z drukarką. W takim przypadku użyć tego kabla.**

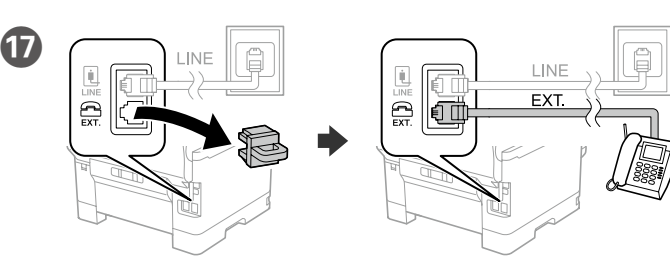

Αν θέλετε να μοιραστείτε την ίδια γραμμή τηλεφώνου με το τηλέφωνό σας, αφαιρέστε το καπάκι και, στη συνέχεια, συνδέστε το τηλέφωνο στη θύρα EXT.

Για αντιμετώπιση προβλημάτων, πατήστε  $\mathcal D$  για βοήθεια. Αυτή η λειτουργία παρέχει οδηγίες βήμα προς βήμα, με κινούμενες εικόνες, για τα περισσότερα ζητήματα, όπως είναι η προσαρμογή της ποιότητας εκτύπωσης και η τοποθέτηση χαρτιού.

Če želite v skupno rabo dati isto telefonsko linijo kot vaš telefon, odstranite pokrov in nato telefon priključite v vrata EXT.

Če želite pomoč pri odpravljanju težav, pritisnite  $\circledS$ . Ta funkcija zagotavlja navodila po korakih in animacije za večino težav, kot sta prilagajanje kakovosti tiskanja in nalaganje papirja.

Ako želite koristiti istu telefonsku liniju kao i vaše telefon, skinite poklopac i spojite telefon na priključak EXT.

Za rješavanje problema pritisnite  $\circled{2}$  za pomoć. Ova značajka pruža vam upute s koracima i animacijom za većinu problema kao što su prilagođavanje kvalitete ispisa i umetanje papira.

За помош при решавање проблеми, притиснете  $\oslash$ . Оваа функција обезбедува детални и анимирани инструкции за повеќето проблеми, на пр. при приспособувањето на квалитетот на печатење и ставањето хартија.

Ако сакате да ја делите истата телефонска линија со телефонот, извадете го капачето и поврзете го телефонот со EXT.-портата.

Ako želite da delite istu telefonsku liniju koju koristi vaš telefon, uklonite poklopac, a zatim priključite telefon u ulaz EXT.

Aby współdzielić linię telefoniczną z telefonem, wyjmij zaślepkę z portu EXT.<br>Prikliw telefoniczny od telefonu.

Συνδέστε ένα καλώδιο τηλεφώνου.

Priključite telefonski kabel.

Spojite telefonski kabel. Поврзете телефонски кабел.

Priključite telefonski kabl.

Podłącz kabel telefoniczny.

Konfigurirajte nastavitve faksa. Te nastavitve lahko spremenite pozneje. Če nastavitev ne želite konfigurirati sedaj, zaprite zaslon z nastavitvami faksa.

Odaberite postavke faksa. Ove postavke možete mijenjati kasnije. Ako ih ne želite odabrati sada, zatvorite zaslon s postavkama faksa.

Za rešavanie problema, pritisnite  $\circled{2}$  za pomoć. Ova funkcija pruža animirana uputstva korak po korak za većinu pitanja, kao što su podešavanje kvaliteta štampe i ubacivanje papira.

Одредете ги поставките за факс. Може да ги смените овие поставки подоцна. Ако не сакате да одредувате поставки во моментов, затворете го екранот со поставки за факс.

W razie problemów naciśnij  $\circledS$ , aby uzyskać pomoc w ich rozwiązaniu. Ta funkcja udostępnia szczegółowe instrukcje i animacje dotyczące większości problemów, takich jak dostosowywanie jakości druku i ładowanie papieru.

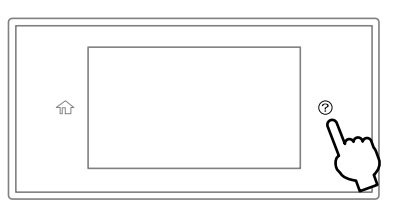

Izvršite podešavanja faksa. Ova podešavanja kasnije možete da promenite. Ako ne želite da izvršite podešavanja sada, zatvorite ekran za podešavanja faksa.

Skonfiguruj ustawienia faksu. Później możesz je zmienić. Jeśli nie chcesz konfigurować ustawień w tej chwili, zamknij ekran ustawień faksu.

> R Συνδέστε τον υπολογιστή ή την έξυπνη συσκευή σας με τον εκτυπωτή. Επισκεφθείτε την τοποθεσία στο web για να εγκαταστήσετε το λογισμικό και να ρυθμίσετε τις παραμέτρους του δικτύου. Οι χρήστες Windows μπορούν επίσης να εγκαταστήσουν λογισμικό και να ρυθμίσουν τις παραμέτρους του δικτύου χρησιμοποιώντας το παρεχόμενο CD.

Računalnik ali pametno napravo povežite s tiskalnikom. Obiščite spletno mesto, da namestite programsko opremo in konfigurirate omrežje. Uporabniki sistema Windows lahko prav tako namestijo programsko opremo in konfigurirajo omrežje s priloženim CD-jem.

Spojite računalo ili pametni uređaj na pisač. Posjetite web-mjesto kako biste instalirali softver i konfigurirali mrežu. Korisnici sustava Windows softver mogu instalirati, a mrežu konfigurirati koristeći i isporučeni CD.

Поврзете го компјутерот или паметниот уред со печатачот. Посетете ја веб-локацијата за да го инсталирате софтверот и да ја конфигурирате мрежата. Корисниците на Windows може исто така да инсталираат софтвер и да ја конфигурираат мрежата со испорачаното CD.

Povežite računar ili pametni uređaj sa štampačem. Posetite internet stranicu da biste instalirali softver i konfigurisali mrežu. Korisnici Windowsa takođe mogu instalirati softver i konfigurisati mrežu pomoću priloženog CD-a.

Połącz komputer lub urządzenie inteligentne z drukarką. Odwiedź witrynę, aby zainstalować oprogramowanie iskonfigurować sieć. Użytkownicy systemu Windows mogą też zainstalować oprogramowanie iskonfigurować sieć, używając dołączonego dysku CD.

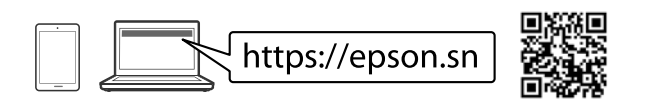

## **Troubleshooting**

### **Radio Equipment Information**

For users in Europe and UK

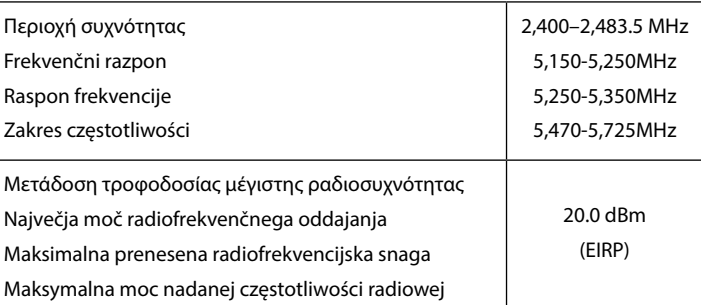

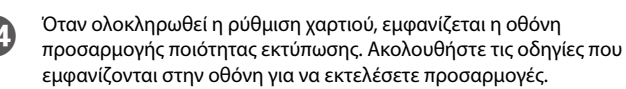

Ko je nastavitev papirja končana, se na prilagoditvenem zaslonu prikaže kakovost tiskanja. Upoštevajte navodila na zaslonu za prilagoditev.

Nakon odabira postavke za papir, prikazat će se zaslon prilagodbe kvalitete ispisa. Slijedite upute na zaslonu za poravnanje.

Кога ќе завршите со одредувањето на поставките за хартијата, ќе се прикаже екранот за приспособување на квалитетот на печатењето. Следете ги инструкциите на екранот за да извршите приспособувања.

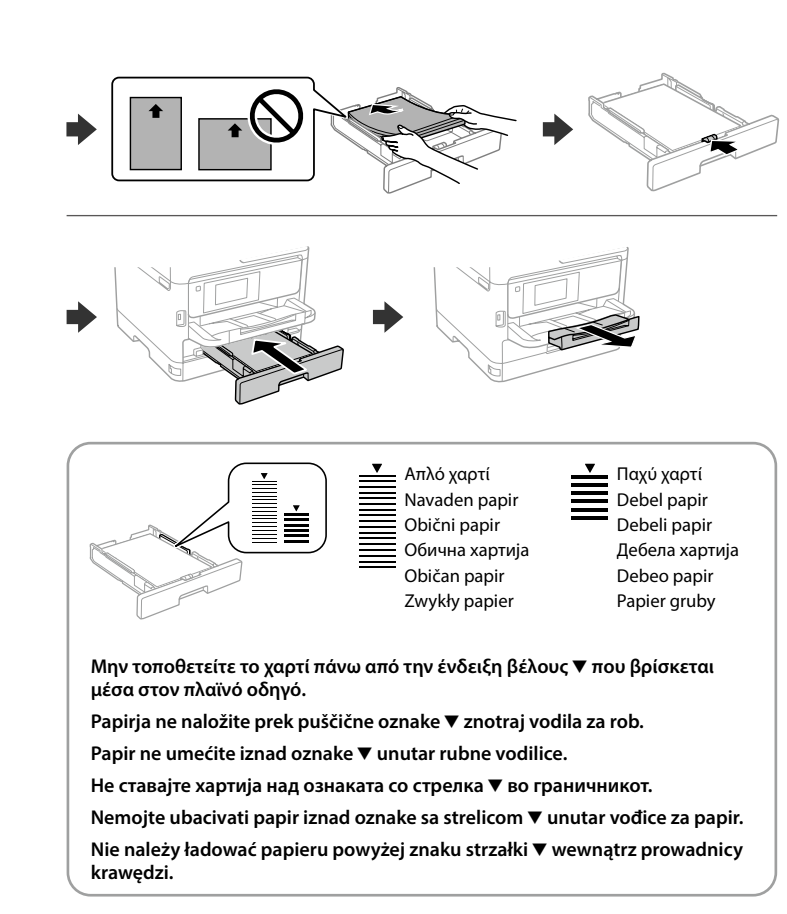

Kada je podešavanje papira završeno, prikazuje se ekran za podešavanje kvaliteta štampanja. Pratite uputstva na ekranu kako biste izvršili podešavanja.

Po zakończeniu konfigurowania ustawień papieru zostanie wyświetlony ekran ustawień jakości druku. Postępuj zgodnie z instrukcjami wyświetlanymi na ekranie, aby zmienić ustawienia.

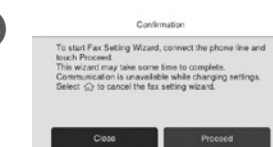

Vložit a uzavřít. Helyezze be és zárja be. Vložte a zatvorte. Introduceți și închideți. Поставете и затворете.

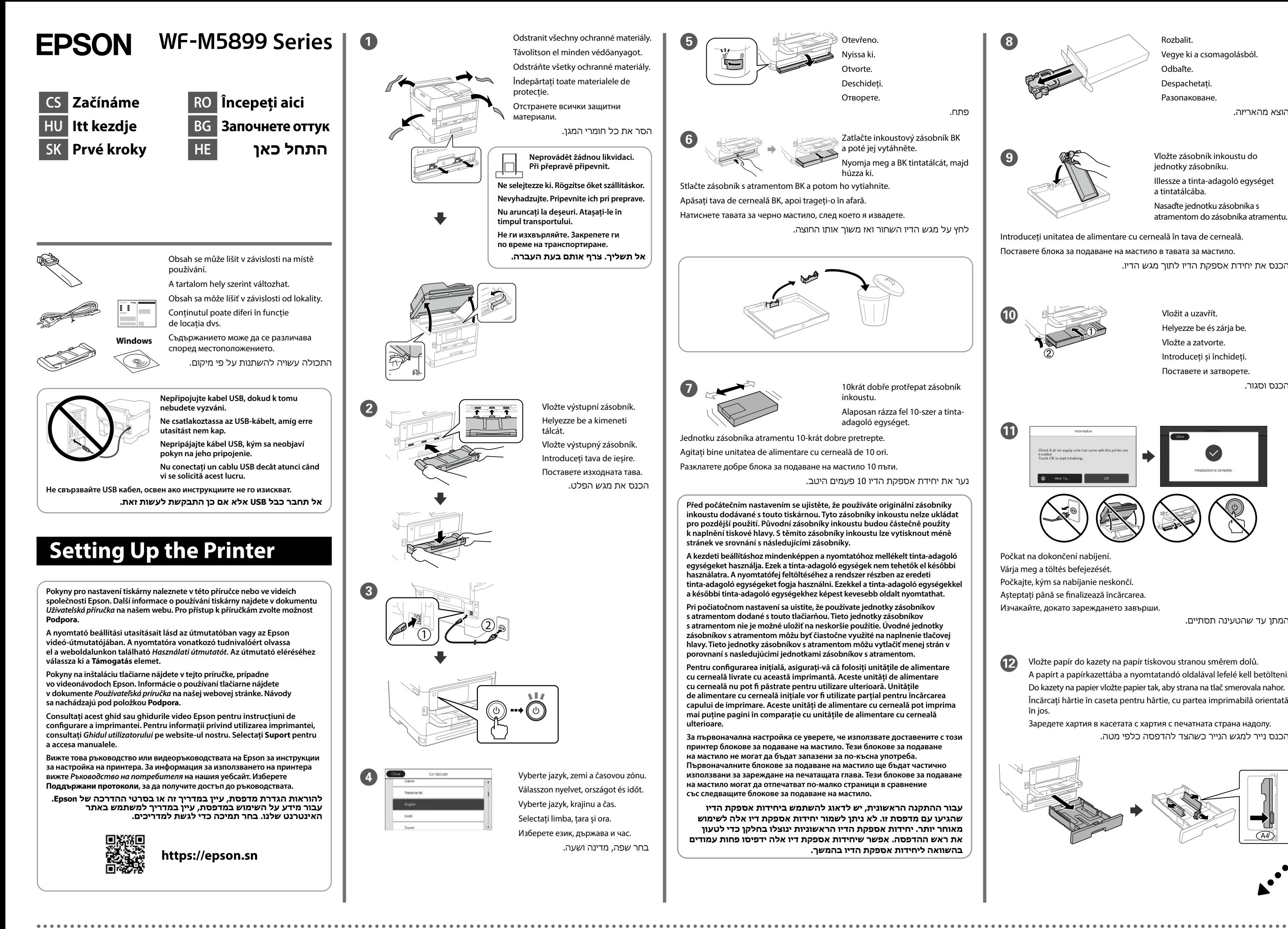

I Vložte zásobník inkoustu do jednotky zásobníku. Illessze a tinta-adagoló egységet a tintatálcába. Nasaďte jednotku zásobníka s

atramentom do zásobníka atramentu.

Introduceți unitatea de alimentare cu cerneală în tava de cerneală. Поставете блока за подаване на мастило в тавата за мастило. הכנס את יחידת אספקת הדיו לתוך מגש הדיו.

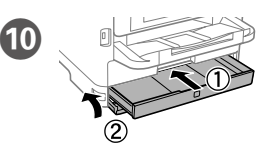

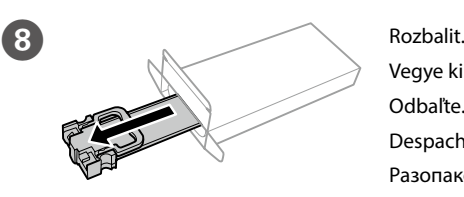

Vegye ki a csomagolásból. Odbaľte. Despachetați. Разопаковане.

הוצא מהאריזה.

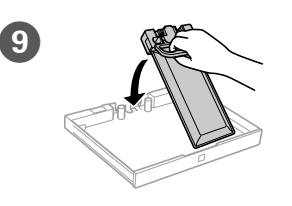

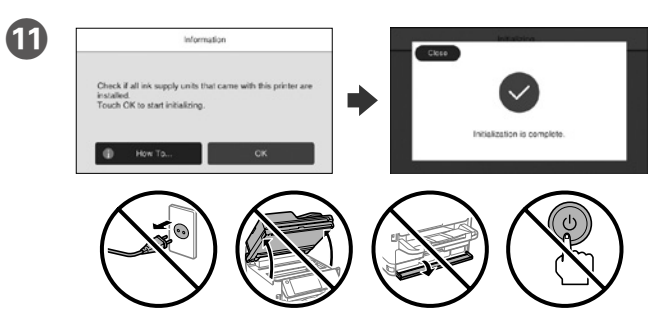

- Počkat na dokončení nabíjení.
- Várja meg a töltés befejezését.
- Počkajte, kým sa nabíjanie neskončí.
- Așteptați până se finalizează încărcarea.
- Изчакайте, докато зареждането завърши.

המתן עד שהטעינה תסתיים.

L Vložte papír do kazety na papír tiskovou stranou směrem dolů. A papírt a papírkazettába a nyomtatandó oldalával lefelé kell betölteni. Do kazety na papier vložte papier tak, aby strana na tlač smerovala nahor. Încărcați hârtie în caseta pentru hârtie, cu partea imprimabilă orientată în jos.

Заредете хартия в касетата с хартия с печатната страна надолу. הכנס נייר למגש הנייר כשהצד להדפסה כלפי מטה.

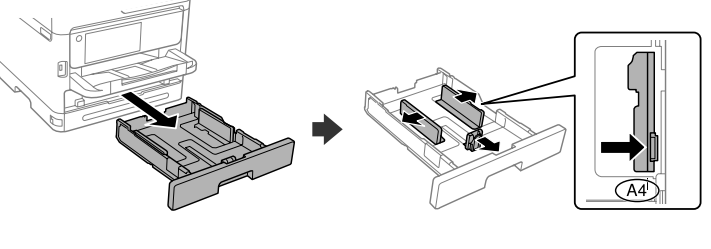

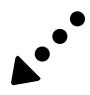

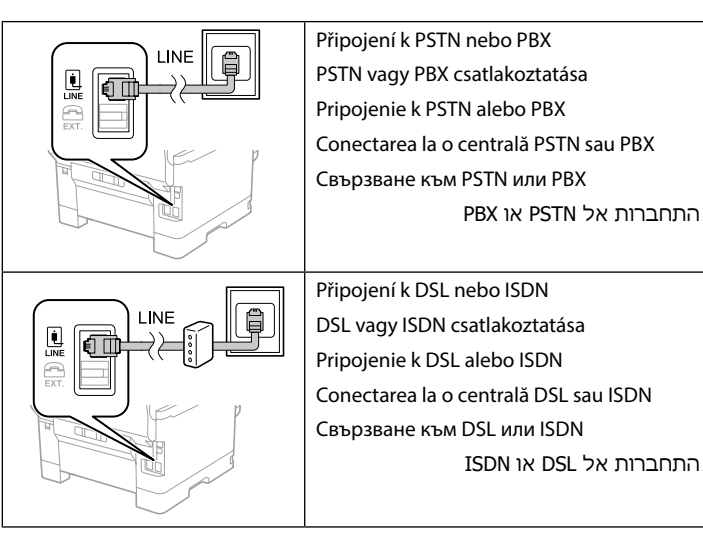

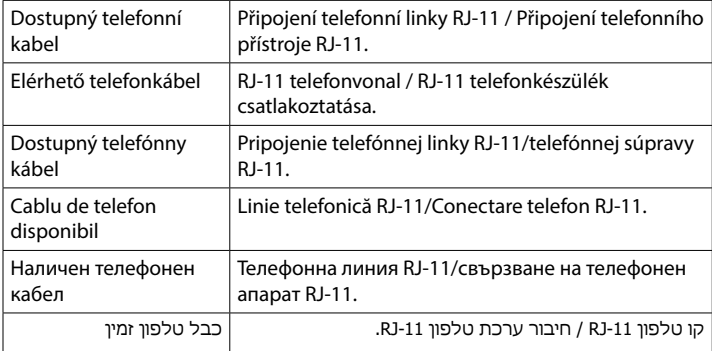

**V závislosti na daném místě používání může být s tiskárnou dodán telefonní kabel; pokud tomu tak je, použijte tento kabel.**

Proveďte nastavení faxu. Tato nastavení můžete později změnit. Pokud nyní nechcete provádět nastavení, zavřete obrazovku pro nastavení faxu.

**A területtől függően előfordulhat, hogy a nyomtatóhoz telefonkábel is tartozik, ebben az esetben használja a mellékelt kábelt.**

**V závislosti od oblasti môže byť s tlačiarňou dodaný telefónny kábel, ak áno, použite ho.**

**În funcție de zonă, imprimanta poate avea inclus un cablu de telefon, iar în acest caz, utilizați cablul respectiv.**

**В зависимост от района телефонният кабел може да бъде доставен с принтера, ако това е така, използвайте кабела.**

Připojte svůj počítač nebo chytré zařízení k tiskárně. Navštivte webovou stránku, nainstalujte software a nakonfigurujte síť. Uživatelé systému Windows mohou také nainstalovat software a nakonfigurovat síť pomocí dodávaného disku CD.

**בהתאם לאזור, אפשר שהמדפסת תגיע עם כבל טלפון. במידה וכך, יש להשתמש בכבל.**

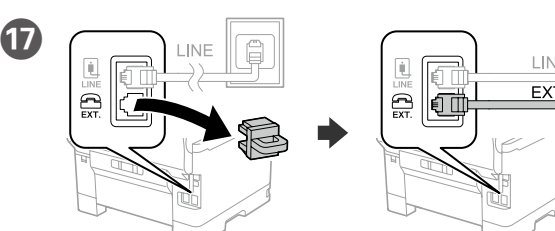

Pokud chcete sdílet stejnou telefonní linku jako u svého telefonu, sejměte krytku a poté připojte telefon k portu EXT.

Ha ugyanazt a telefonvonalat szeretné megosztani a telefonnal, vegye le a sapkát, majd csatlakoztassa a telefont az EXT. porthoz.

Ak chcete zdieľať rovnakú telefónnu linku s telefónom, odstráňte kryt a potom pripojte telefón k EXT. portu.

Dacă doriți să instalați imprimanta pe aceeași linie cu telefonul, scoateți capacul și apoi conectați telefonul la portul EXT.

Ако желаете да споделяте същата телефонна линия като на Вашия телефон, отстранете капачката, след което свържете телефона към порта EXT.

Pro řešení problémů stiskněte  $\overline{\textcircled{2}}$ . Tato funkce poskytuje podrobné animované pokyny pro řešení většiny známých problémů, jako je například úprava kvality tisku nebo vkládání papíru.

חבר את הטלפון אל יציאת .EXT. P אם ברצונך לחלוק את אותו קו טלפון כמו הטלפון שלך, הסר את המכסה ואז

Připojte telefonní kabel.

Csatlakoztassa a telefonkábelt.

Pripojte telefónny kábel.

Conectați un cablu de telefon.

Свържете телефонен кабел.

Pri riešení problémov stlačte $\circled{2}$ a požiadajte o pomoc. Táto funkcia poskytuje postupy a animované pokyny k väčšine problémov, ako sú napríklad nastavenie kvality tlače a vkladanie papiera.

חבר כבל טלפון.

Pentru depanare, apăsați  $\circled{2}$  pentru asistență. Această funcție oferă instrucțiuni pas cu pas și animate pentru majoritatea problemelor, cum ar fi ajustarea calității de tipărire și încărcarea hârtiei.

Végezze el a fax beállításait. Ezek a beállítások később módosíthatók. Amennyiben nem szeretné most elvégezni a beállításokat, zárja

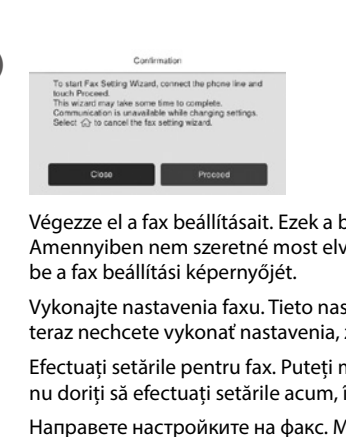

Vykonajte nastavenia faxu. Tieto nastavenia môžete neskôr zmeniť. Ak teraz nechcete vykonať nastavenia, zatvorte obrazovku nastavení faxu.

Efectuați setările pentru fax. Puteți modifica aceste setări ulterior. Dacă nu doriți să efectuați setările acum, închideți ecranul de setări fax.

Направете настройките на факс. Можете да променяте тези настройки по-късно. Ако не желаете да извършвате настройки сега, затворете екрана за настройки на факс.

За отстраняване на неизправности натиснете  $\oslash$  за помощ. Тази функция предоставя анимирани инструкции стъпка по стъпка за по-голямата част от проблемите, свързани с настройване на качеството на печат и зареждане на хартия.

בצע את הגדרות הפקס. ניתן לשנות את ההגדרות האלה מאוחר יותר. אם אינך מעונין לבצע את ההגדרות עכשיו, סגור את מסך הגדרות הפקס

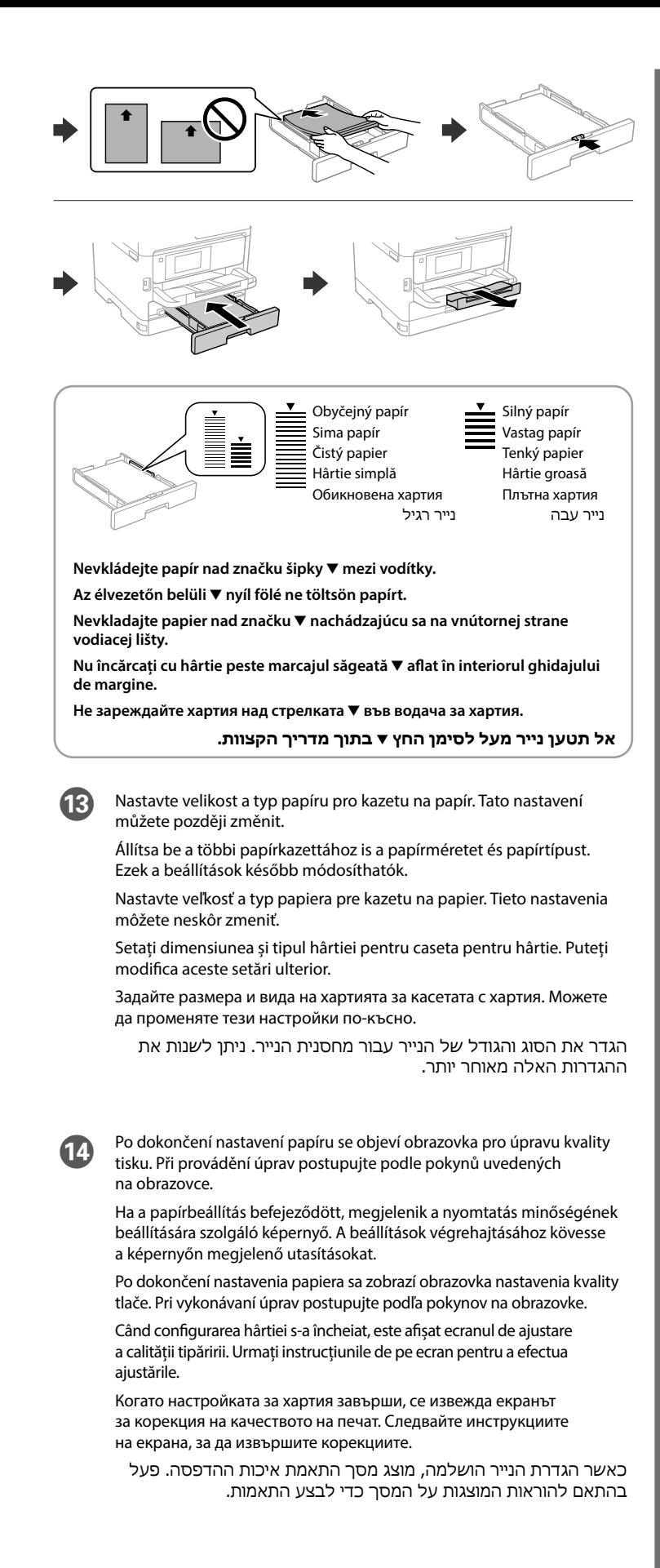

Csatlakoztassa a nyomtatóhoz számítógépét vagy okoseszközét. A szoftver telepítéséhez és a hálózat konfigurálásához látogasson el a weboldalra. Windows felhasználók a mellékelt CD segítségével is telepíthetik a szoftvert és konfigurálhatják a hálózatot.

Pripojte počítač alebo inteligentné zariadenie k tlačiarni. Navštívte webovú lokalitu a nainštalujte softvér a nakonfigurujte sieť. Používatelia systému Windows môžu tiež nainštalovať softvér a nakonfigurovať sieť pomocou dodaného disku CD.

Conectați computerul sau dispozitivul inteligent la imprimantă. Vizitați site-ul web pentru a instala software și a configura rețeaua. Utilizatorii Windows pot instala software și configura rețeaua folosind CD-ul furnizat.

Свържете Вашия компютър или смарт устройство с принтера. Посетете уебсайта, за да инсталирате софтуера и да конфигурирате мрежата. Потребителите на Windows също могат да инсталират софтуера и да конфигурират мрежата с помощта на предоставения компактдиск.

חבר את המחשב שלך או את ההתקן החכם שלך אל המדפסת. בקר באתר האינטרנט כדי להתקין תוכנה ולהגדיר את התצורה של הרשת. משתמשי Windows יכולים גם להתקין תוכנה ולהגדיר את תצורת הרשת באמצעות התקליטור שסופק להם.

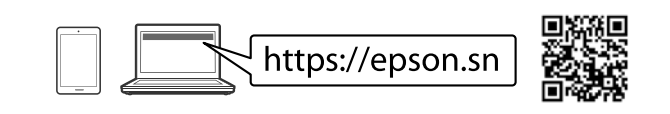

#### **Troubleshooting**

A hibaelhárításhoz nyomja meg a(z) gombot útmutatásért. A funkció lépésről lépésre haladó útmutatást nyújt a legtöbb kérdéshez vagy problémához, például a nyomtatás minőségének beállításához vagy a papír betöltéséhez.

על מנת לפתור בעיות, לחץ על כדי לקבל סיוע. תכונה זו מספקת הוראות בשלבים והוראות הנפשה עבור מרבית הבעיות כמו התאמת איכות ההדפסה וטעינת נייר.

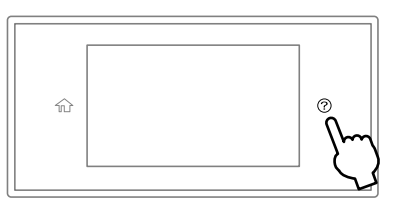

### **Radio Equipment Information**

For users in Europe and UK

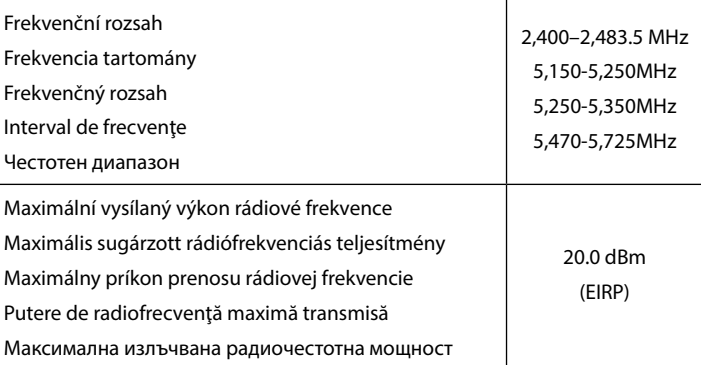